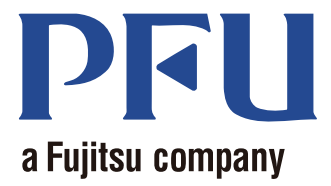

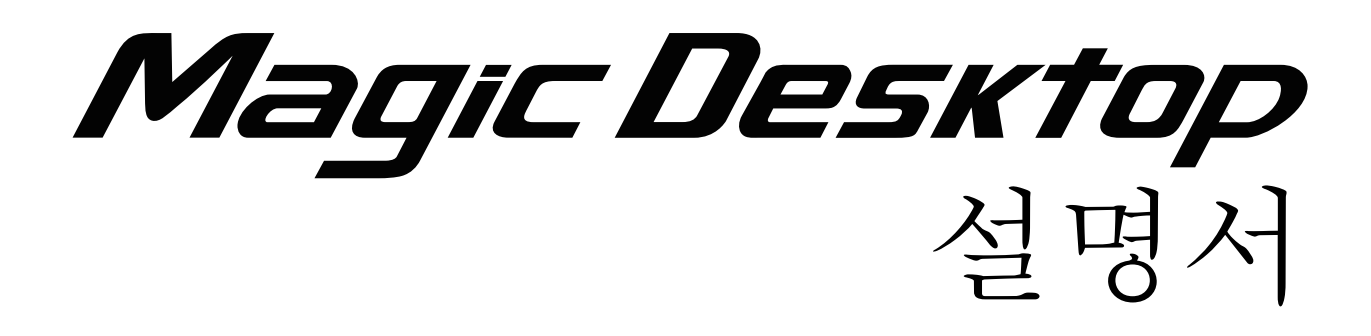

이 설명서는 Magic Desktop 사용법을 설명합니다.

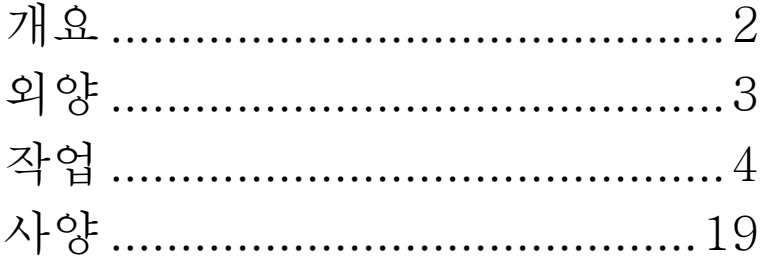

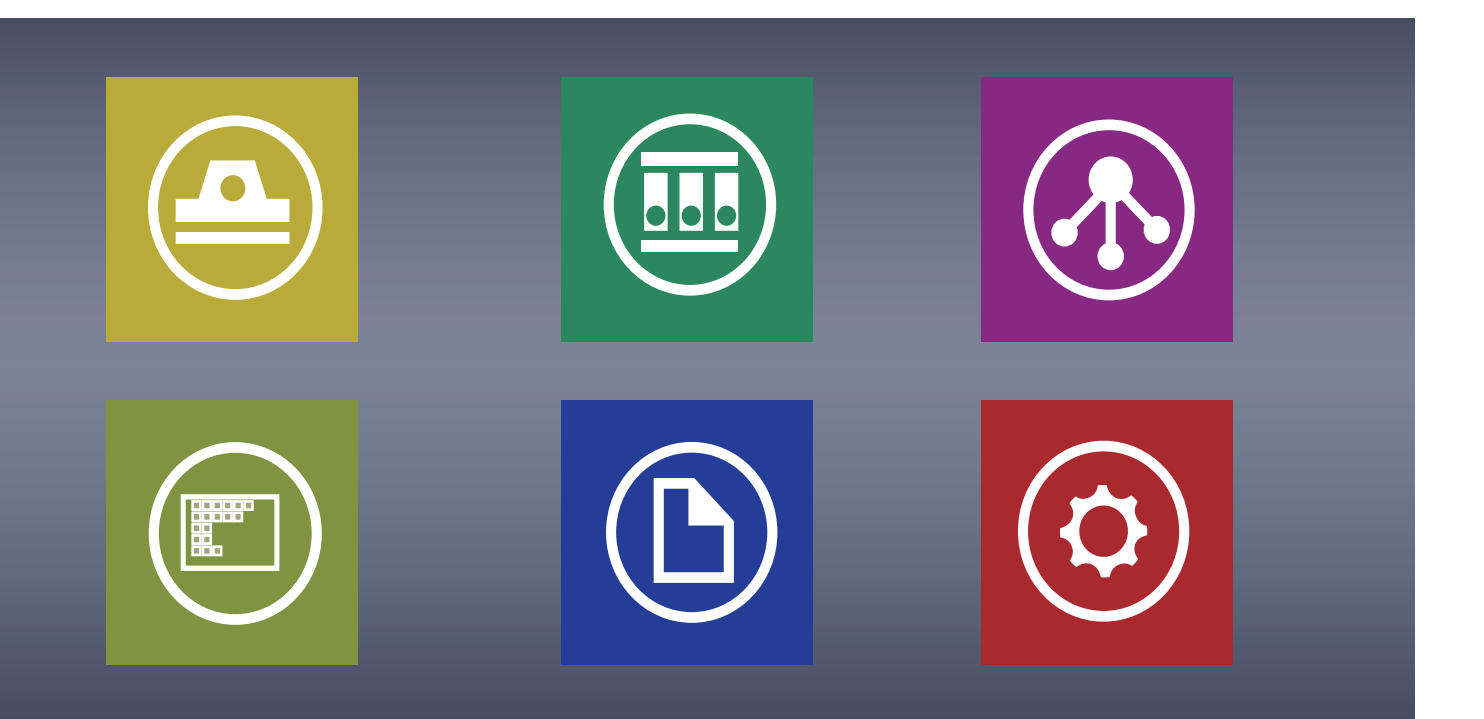

C PFU LIMITED 2013

# <span id="page-1-0"></span>**Magic Desktop**

Magic Desktop은 모바일 및 Cloud 세대에 정보 정리를 위한 소프트웨어 응용 프로그램입니다. 다음 데이터를 다양한 작업 또는 개인 그룹에 정렬할 수 있습니다 .

- 데이터는 ScanSnap (\*1) 에서 스캔됩니다
- iPad/iPhone/iPod touch 또는 Android 장치 ( 이하 " 모바일 장치 " 라 칭함 ) 에서 만들어진 메모 및 이미지

• Word, Excel 또는 PowerPoint 문서 ( 이하 "Office 문서 " 라 칭함 ) 또는 PDF 또는 이미지 Facebook (\*2) 에 링크하여 , 다른 사람과 통신하면 문서를 Magic Desktop 에 구성할 수 있습니다 . 문서가 완료되면 , 문서를 Rack2-Filer Smart (\*3) 에 저장할 수 있습니다 .

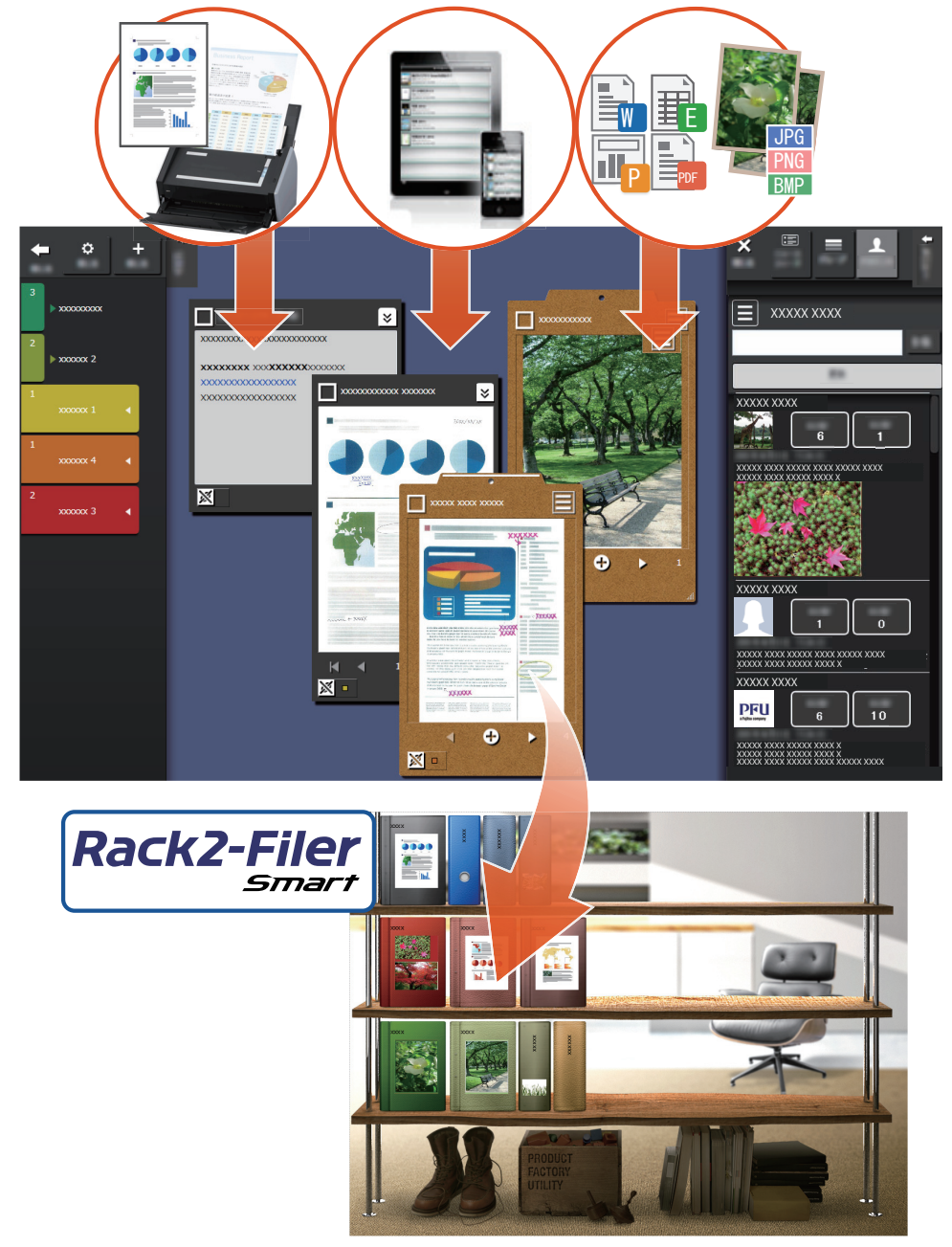

- \*1: ScanSnap 은 문서 스캐너로서 가정 또는 사무실 환경에서 여러 문서를 쉽게 디지털화할 수 있습 니다 .
- \*2: Facebook 은 Magic Desktop 에 표시할 수 있는 유일한 소셜 네트워킹 서비스입니다 .
- \*3: Rack2-Filer Smart 는 문서 파일링 응용 프로그램으로서 모든 종이 문서와 디지털 데이터를 한 곳에서 관리할 수 있습니다 . Rack2-Filer Smart 는 별도로 설치해야 합니 .

# <span id="page-2-0"></span>Magic Desktop 창

이 절에서는 Magic Desktop 창을 설명합니다 .

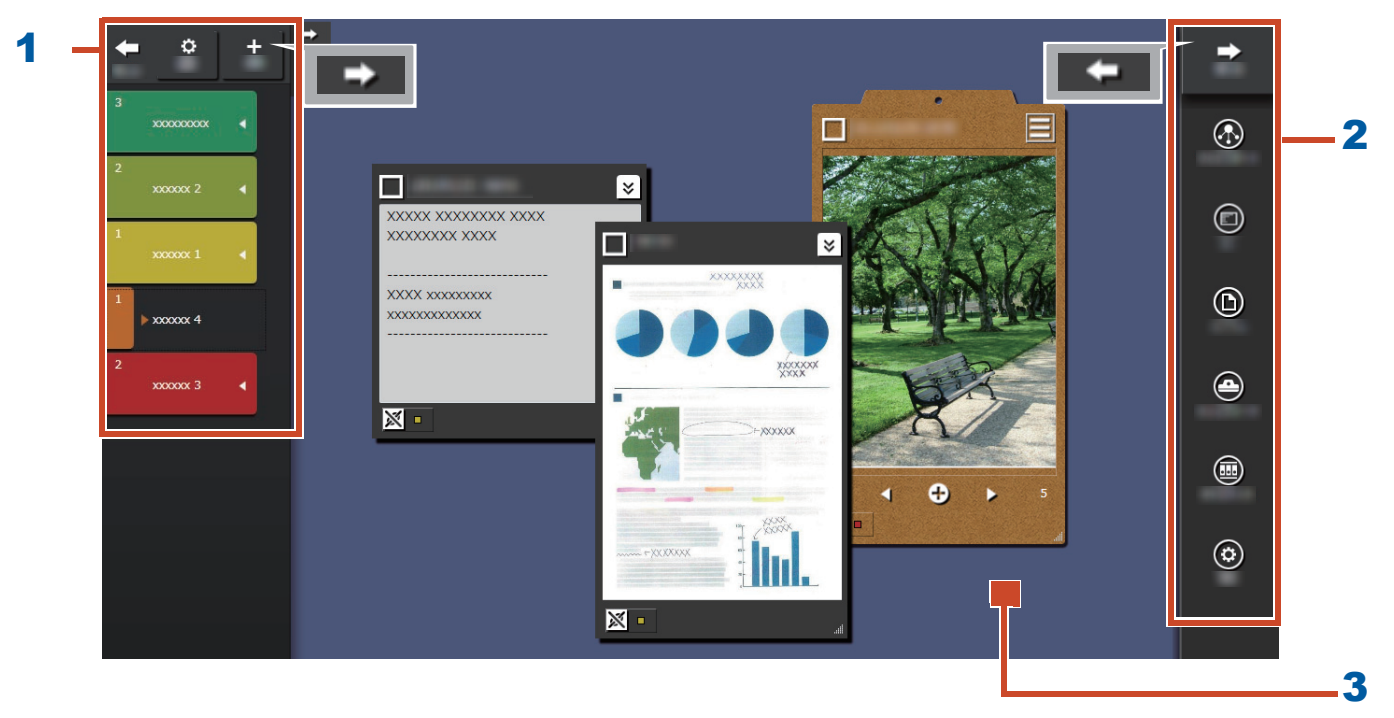

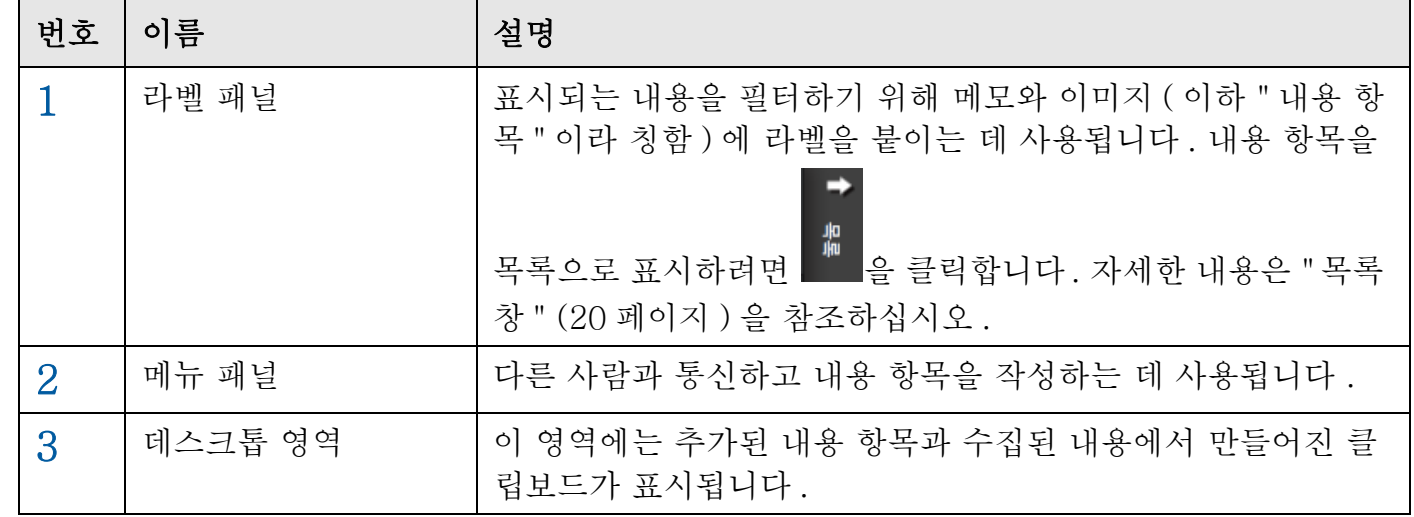

다른 창에 대한 자세한 내용은 [" 창 세부사항 " \(20 페이지 \)](#page-19-0) 을 참조하십시오 .

# <span id="page-3-0"></span>한 번 시도해 봅시다!

# **1.** 라벨 작성하기

프로젝트 또는 작업 종류에 따라 내용 항목을 분 리하는 라벨을 작성할 수 있습니다 .

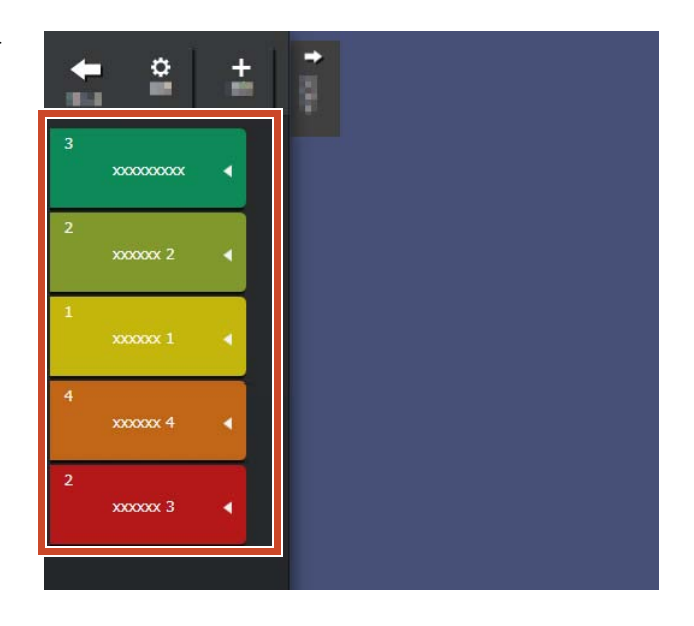

1. 창의 왼쪽 상단에서 **- 기**을 클릭한 후 <mark>+</mark> 을 클릭합니다.

**2.**라벨 이름과 색을 설정합니다 .

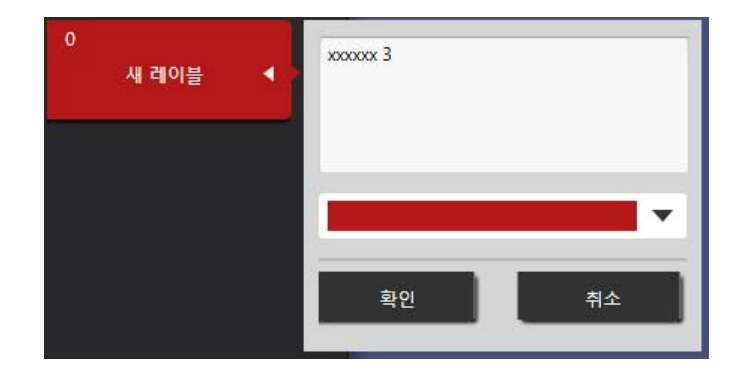

# **2.** 불러오기

# ●ScanSnap 에서 스캔하기

ScanSnap 에서 스캔한 데이터를 불러올 수 있습 니다.

Magic Desktop 과 연결된 스캐너에 대한 자세한 내용은 [" 시스템 요구 사항 " \(18 페이지 \)](#page-17-0) 을 참조 하십시오 .

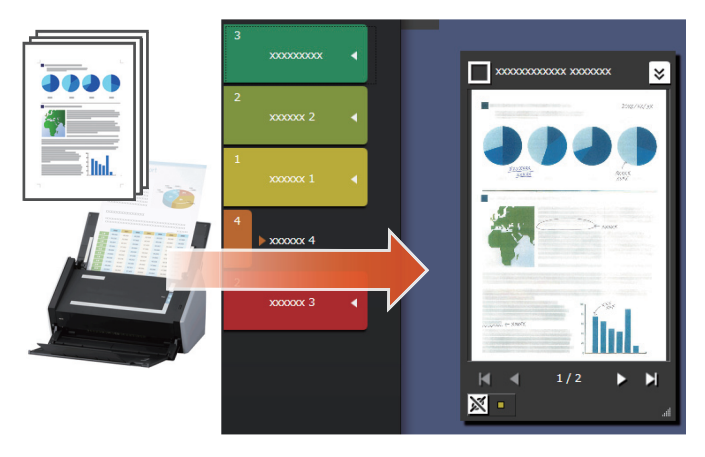

**1.**Magic Desktop 을 화면의 전면으로 가져옵니다 .

**2.**ScanSnap 에 문서를 로드하고 스캔 버튼을 누 릅니다 .

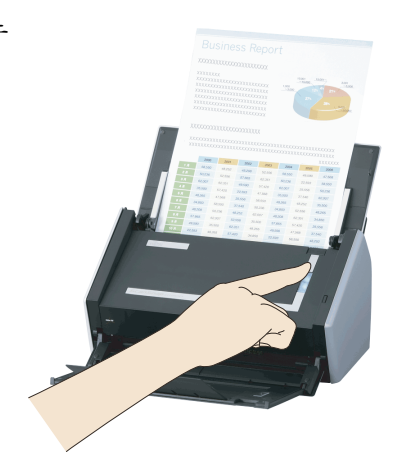

#### 팁:문서를 스캔할 때

[Windows 보안 경고 ] 창이 Windows ® 방화벽에 의해 표시될 수 있습니다 . 이 창이 표시되면 [ 액세스 허용 ] 또는 [ 차단 해제 ] 버튼을 누르십시오 . 프로그램의 이름은 "Scan to Magic Desktop" 입니다 .

# ● 모바일 장치에서 이미지 또는 메모 불러오기

모바일 장치에서 이미지 또는 메모를 불러올 수 있습니다.

Magic Desktop 과 연결할 수 있는 모바일 장치 에 대한 자세한 내용은 [" 시스템 요구 사항 " \(18](#page-17-0) [페이지 \)](#page-17-0) 을 참조하십시오 .

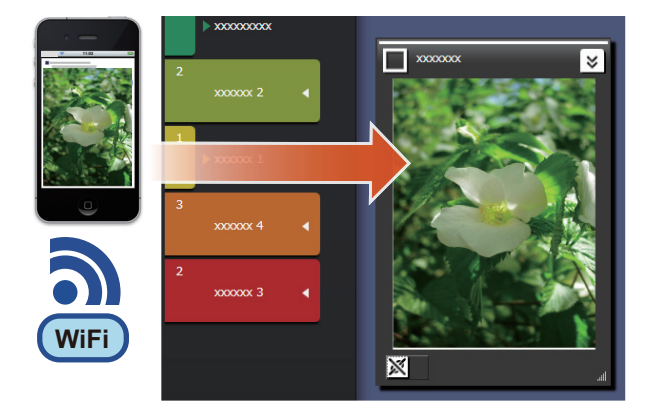

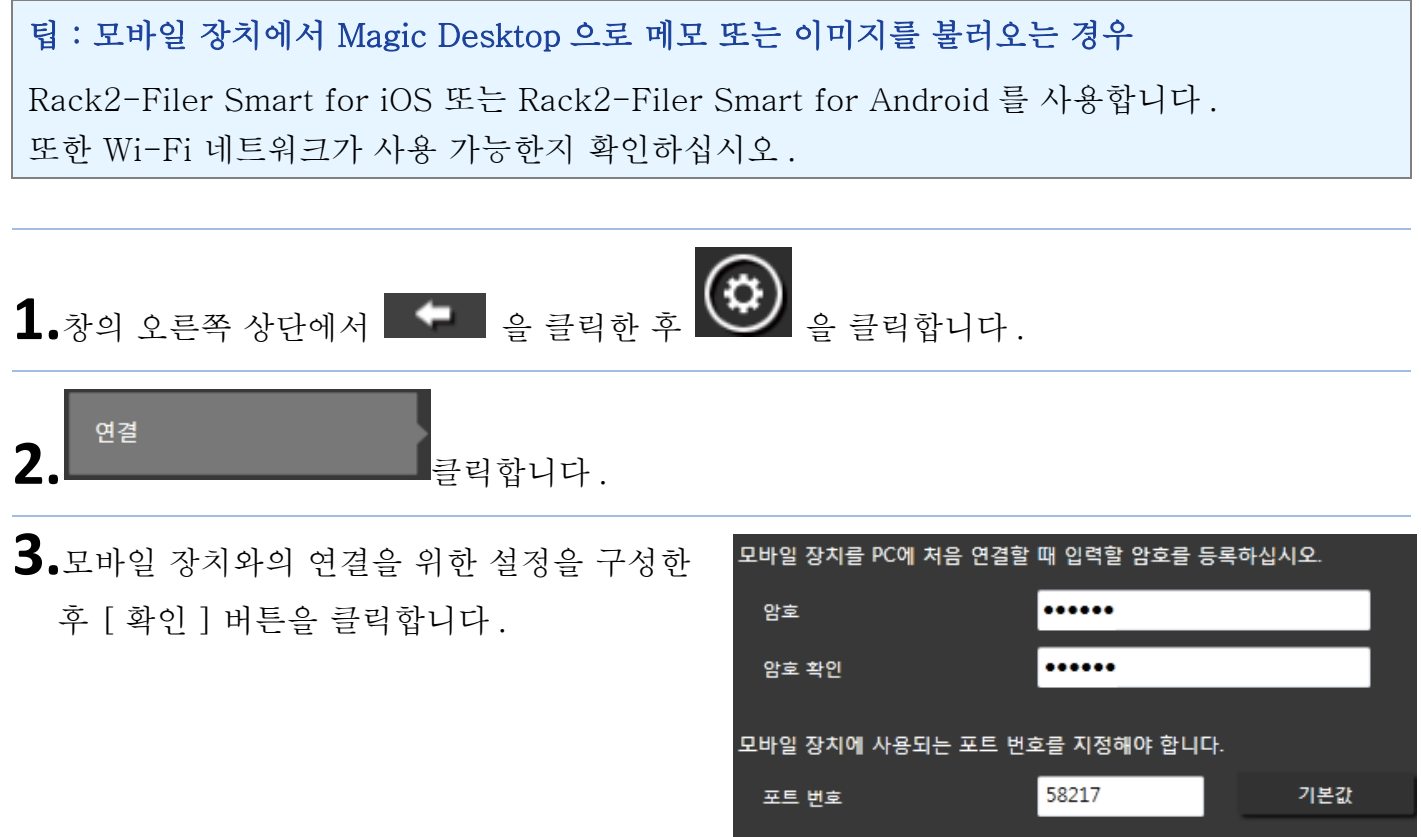

**4.**모바일 장치에서 이미지 또는 메모를 보냅니

다 (Rack2-Filer Smart for iOS 또는 Rack2- Filer Smart for Android).

자세한 내용은 "Rack2-Filer Smart for iOS 유저 가이드" 또는 "Rack2-Filer Smart for Android 유저 가이드" 를 참조하십시오 .

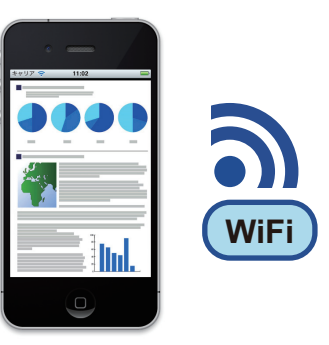

#### 팁:모바일 장치에 연결된 경우

[Windows 보안 경고 ] 창이 Windows ® 방화벽에 의해 표시될 수 있습니다 . 이 창이 표시되면 [ 액세스 허용 ] 또는 [ 차단 해제 ] 버튼을 누르십시오 . 프로그램의 이름은 "Magic Desktop" 입니다.

## zPC 에서 파일 불러오기

파일을 불러올 수 있습니다 .

불러올 수 있는 파일에 대한 자세한 내용은 [" 사양 " \(19 페이지 \)](#page-18-0) 을 참조하십시오 .

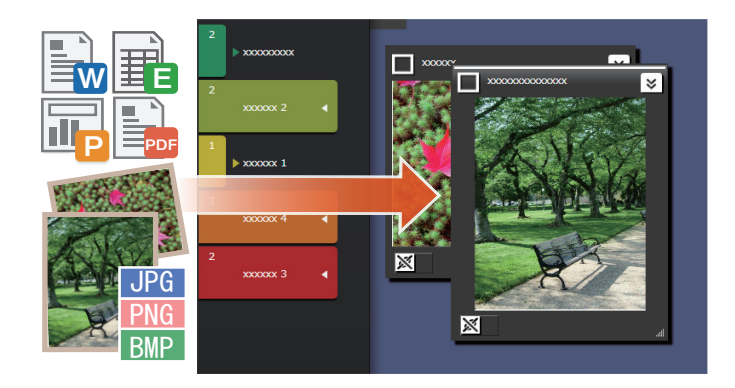

**1.**탐색기를 열고 불러오려는 파일을 찾습니다 .

**2.**불러올 파일을 데스크톱 영역에 끌어다 놓습 니다 .

디스플레이 스타일은 불러온 파일에 따라 다릅 니다 . 자세한 내용은 [" 파일 " \(22 페이지 \)](#page-21-0) 을 참조하십시오 .

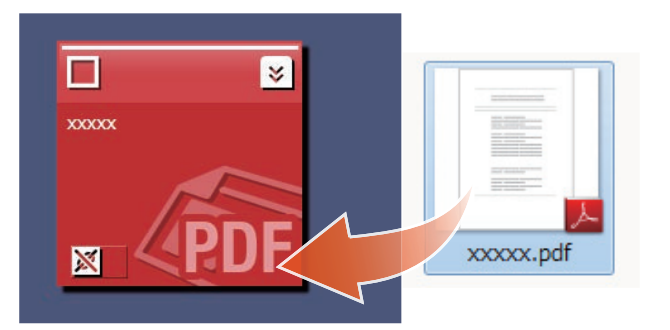

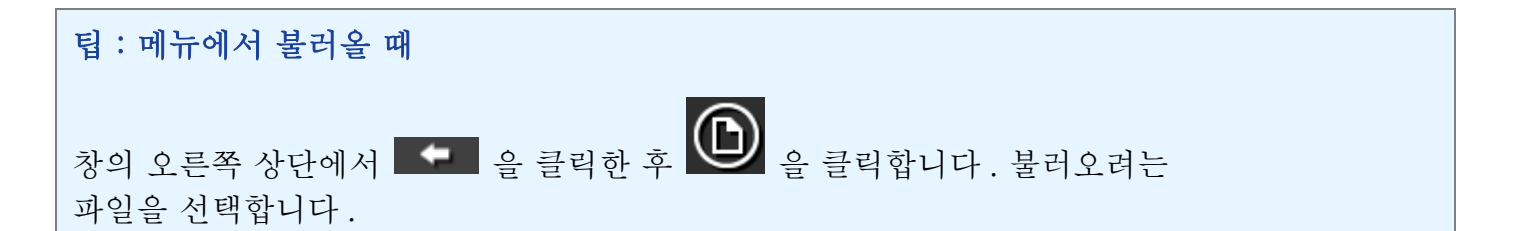

# **3.** 다른 사람과 통신하기

Facebook 뉴스 피드를 Magic Desktop 에 표시 할 수 있기 때문에 데이터 또는 메시지를 수집하 거나 보내면서 다른 사람과 통신할 수 있습니다 .

대시보드에서 수행할 수 있는 Facebook 작업에 대한 자세한 내용은 다음을 참조하십시오 [" 사양 " \(19 페이지 \).](#page-18-0)

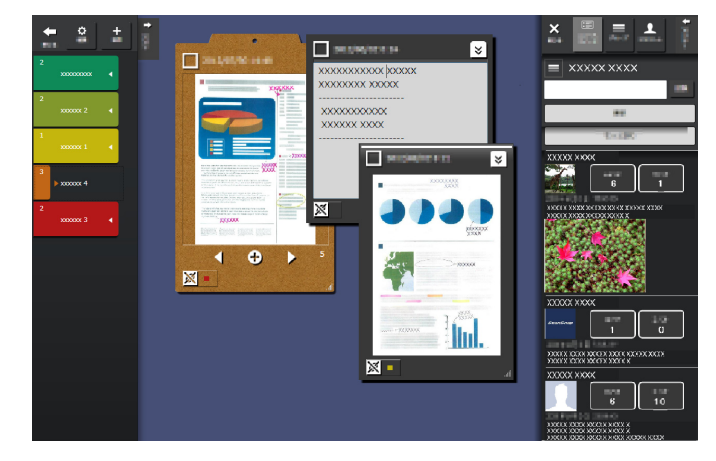

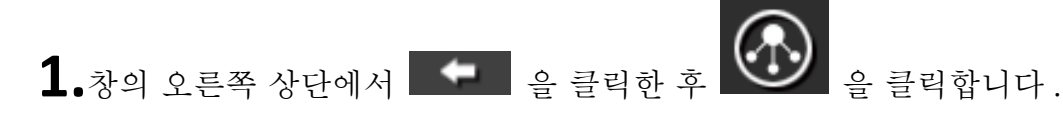

**2.**[ 로그인 ] 버튼을 클릭한 후 로그인 창에서 Facebook 계정 정보를 입력합니다 .

처음 로그인할 경우 응용 프로그램에서 액세스 허용 여부를 확인하는 창이 표시됩니다 . [ 허 가 ] 을 선택합니다.

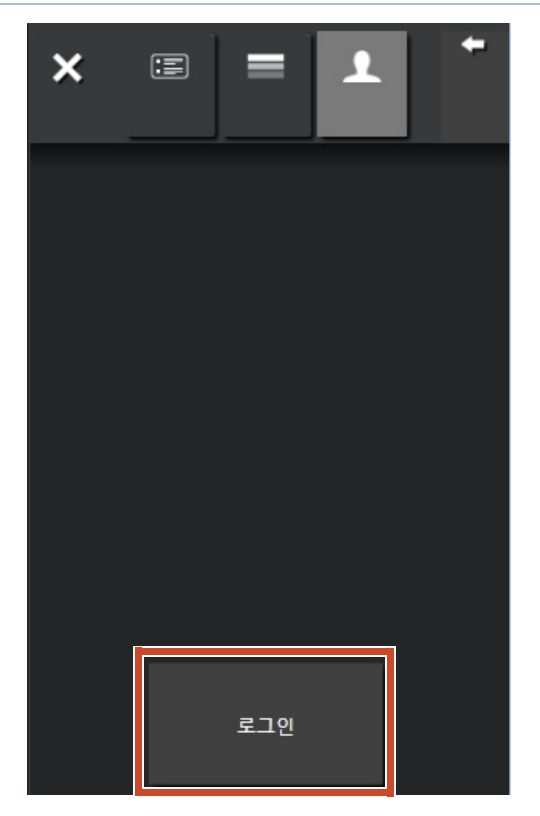

# **4.** 구성하기

불러온 파일 또는 Facebook 그룹은 라벨에 연결 하여 정렬할 수 있습니다 .

연결된 라벨 색은 정렬된 내용 항목에 표시됩니 다.

내용 항목이 라벨에 연결되면 라벨에 표시되는 내용 항목의 수가 증가합니다 .

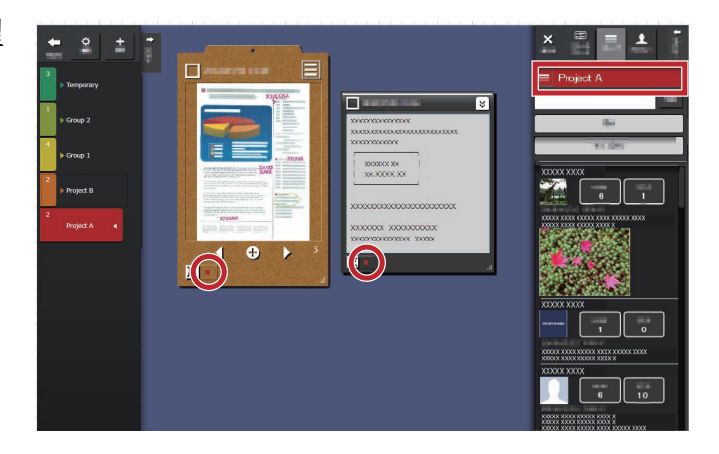

## z내용 항목 구성하기

라벨로 정렬하기

**1.**내용 항목의 창 프레임을 라벨에 끌어서 놓습 니다.

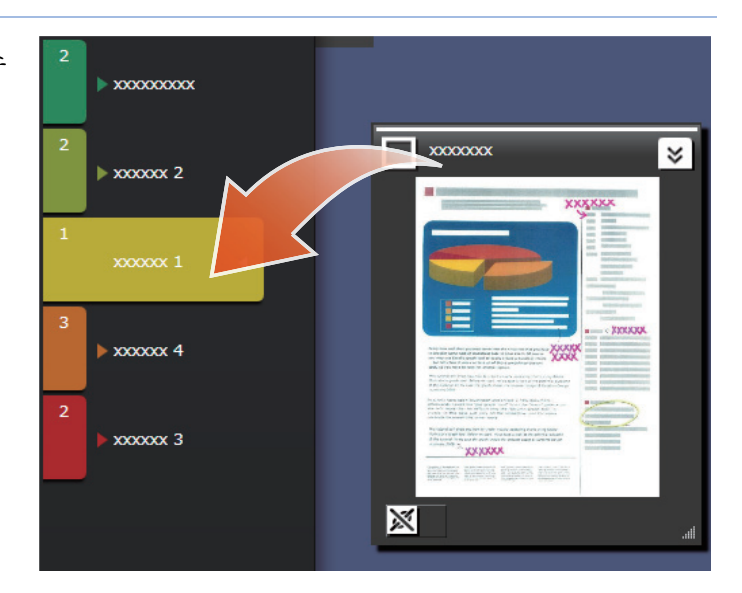

라벨 제거하기

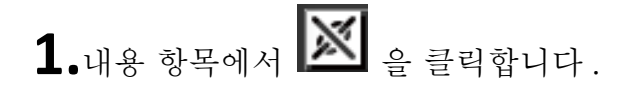

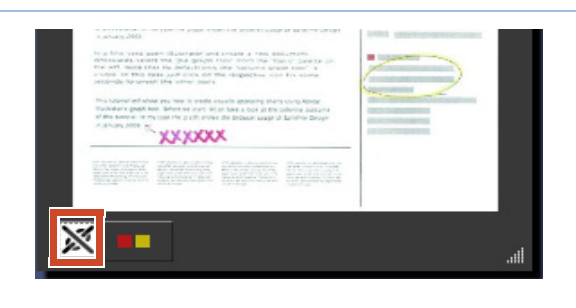

**2.**표시된 라벨에서 삭제하려는 라벨의 을 클릭합니다 .

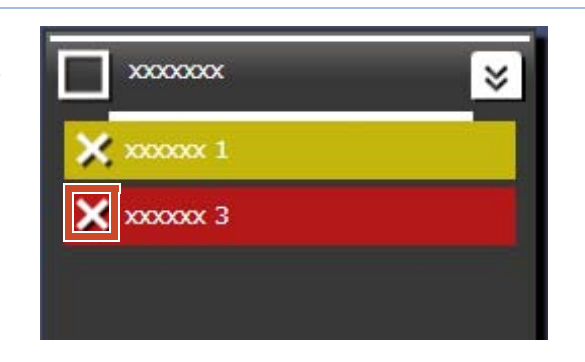

# ●Facebook 그룹 연결하기

연결하기

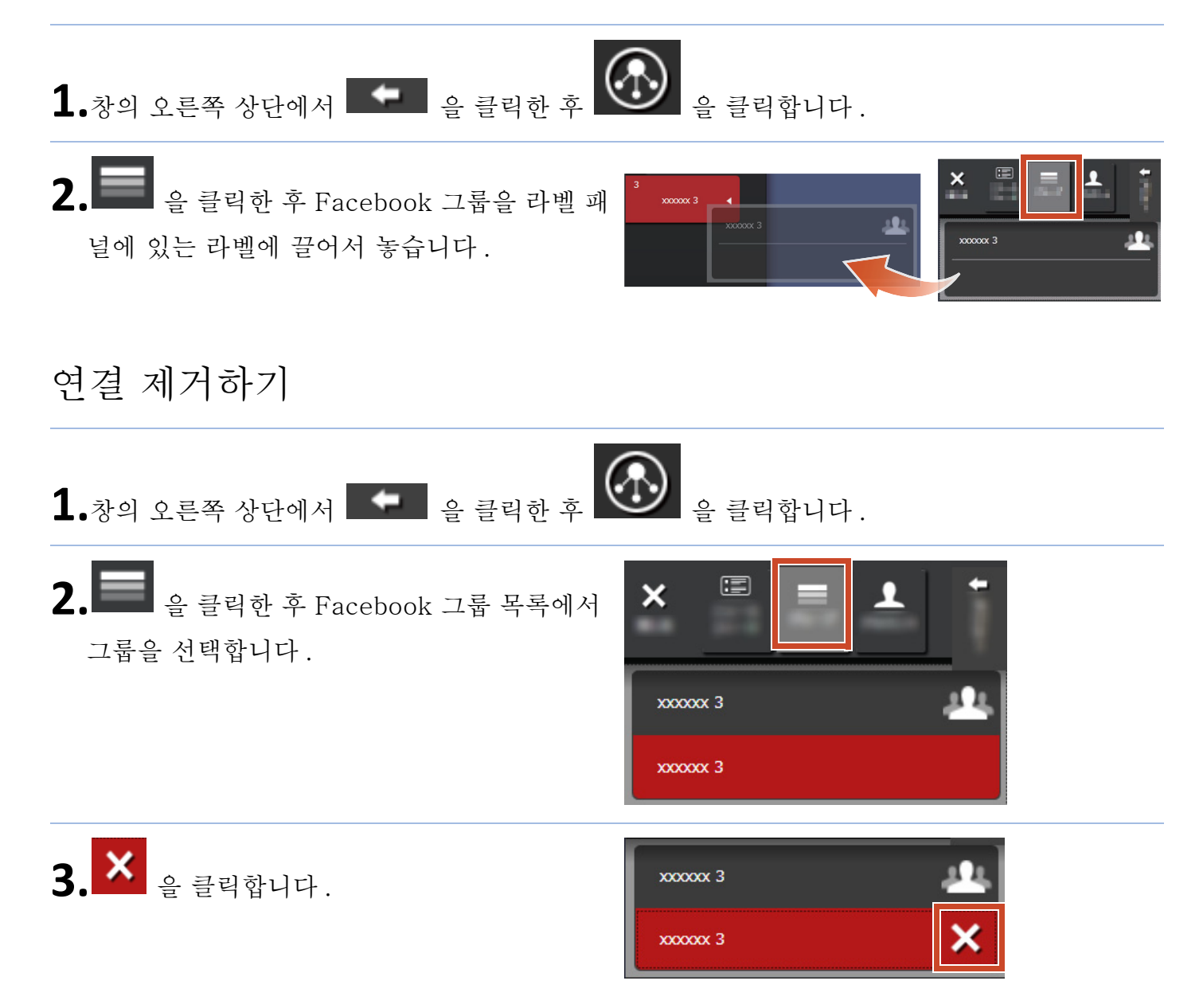

**5.** 작성하기

불러온 파일을 구성하여 문서를 작성할 수 있습 니다 . 이미지를 메모에 추가하거나 클립보드 ( 내 용 항목을 담는 컨테이너 ) 를 만들어 문서를 완성 합니다.

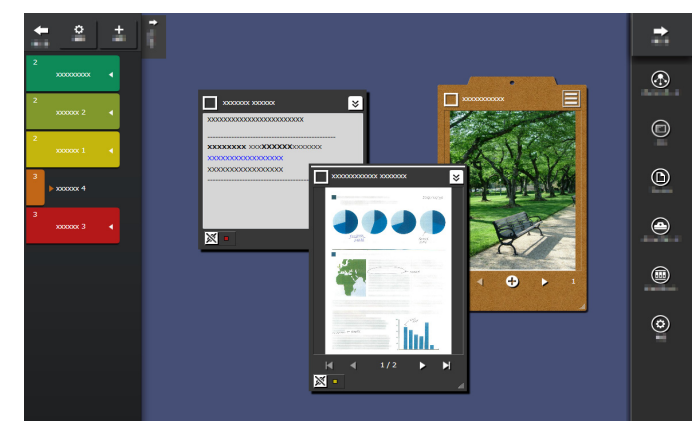

## ●메모 추가하기

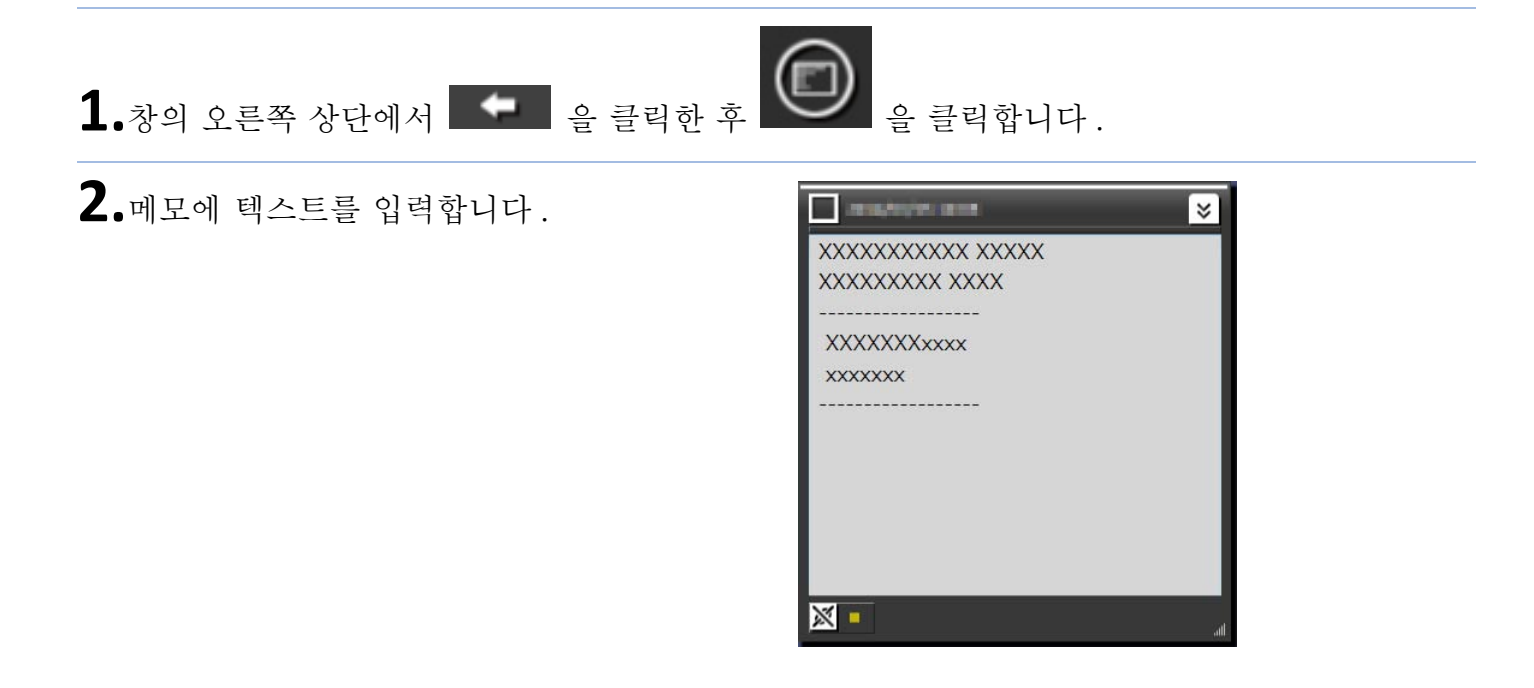

## 메모에 이미지 추가하기

**1.**이미지의 창 프레임을 라벨에 끌어서 놓습니 다.

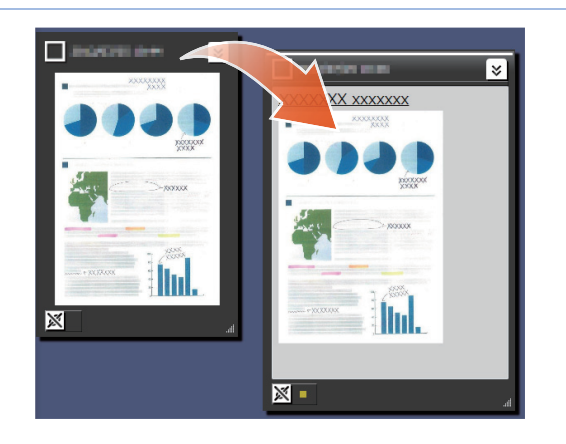

# ●ScanSnap 에서 스캔한 이미지 보정하기

ScanSnap 에서 스캔한 이미지 왜곡을 보정하고 , 페이지에서 캡처한 지문을 포인트 리터치를 사용 하여 입력할 수 있습니다 .

스캔한 이미지를 보정하는 데 사용할 수 있는 스 캐너는 [" 시스템 요구 사항 " \(18 페이지 \)](#page-17-0) 을 참조 하십시오 .

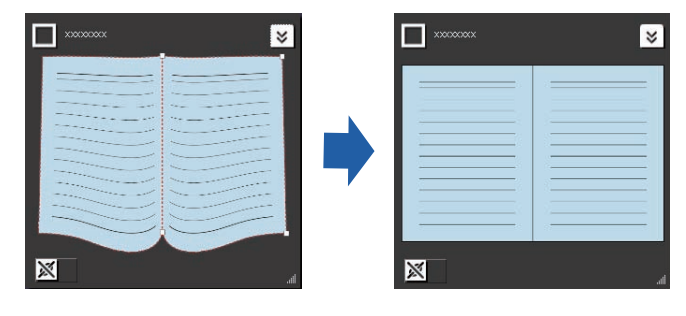

## 책으로 불러온 페이지 보정하기

1.이미지 또는 PDF 에서  $[8] \equiv \exists$ 락한 후 **로**리합니다.

**2.**책 이미지 뷰어에서 이미지를 보정합니다 . 이미지를 보정하는 방법에 대한 자세한 내용은  $\bigodot$  을 클릭하여 " 책 이미지 뷰어 " 을 참조하 십시오 .

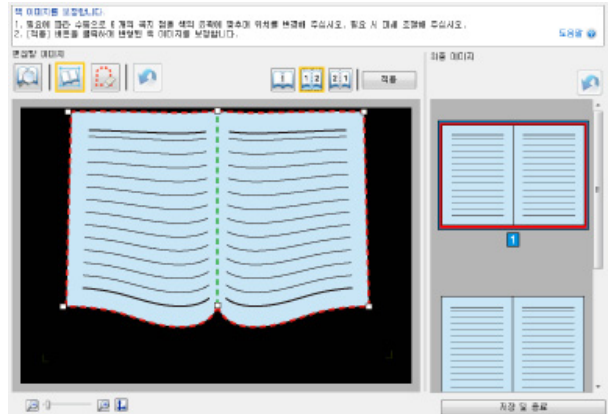

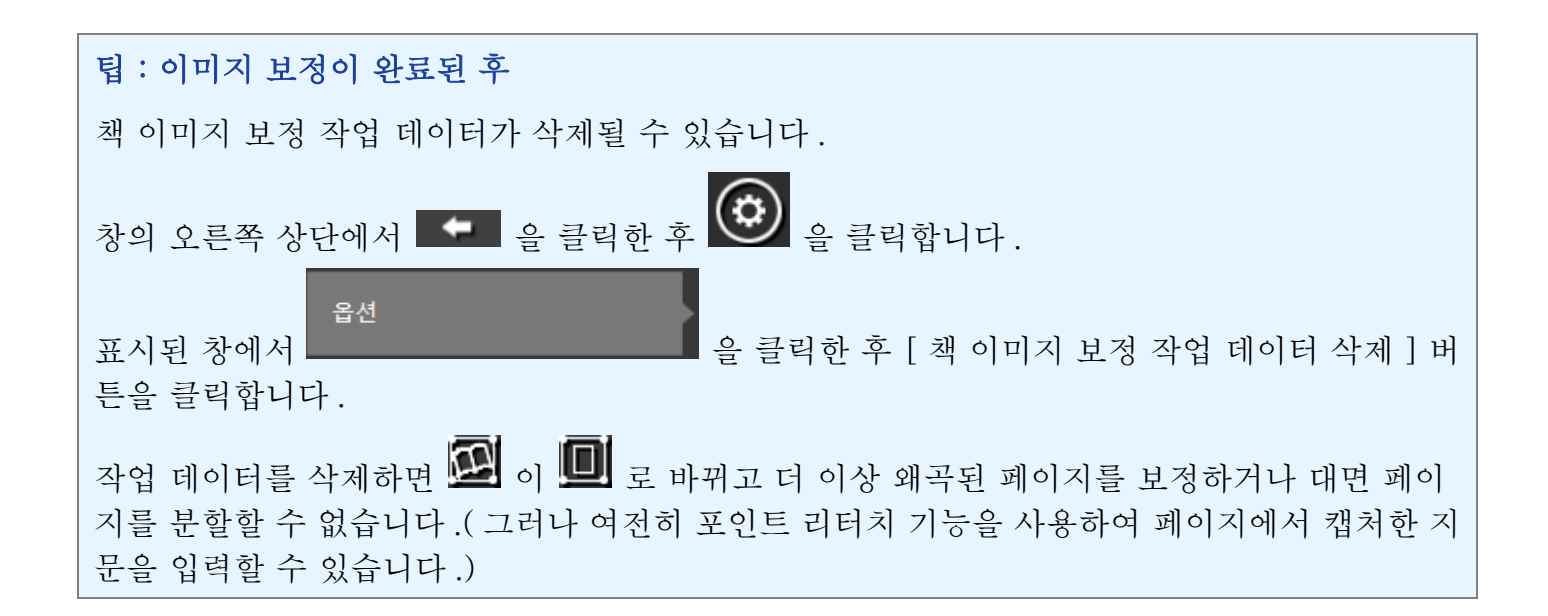

페이지에서 캡처한 지문 입력하기

1.이미지 또는 PDF 에서  $\boxed{\mathbf{v}}$  를 클릭한 후  $\boxed{\blacksquare}$  을 클릭합니다 .

이미지 또는 PDF 에 책 이미지를 보정할 작업 데이터가 있는 경우 ...

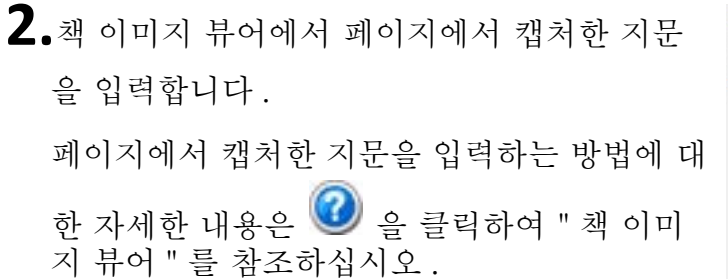

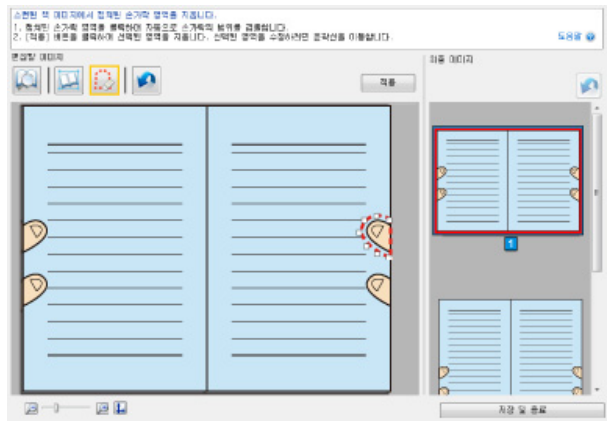

# <span id="page-14-0"></span>●클립보드에 내용 항목 수집하기

작업이 완료된 파일과 메모는 클립보드로 수집할 수 있습니다 .

클립보드로 불러올 수 있는 내용 항목의 수에 자 세한 내용은 다음을 참조하십시[오 " 사양 " \(19 페](#page-18-0) [이지 \).](#page-18-0)

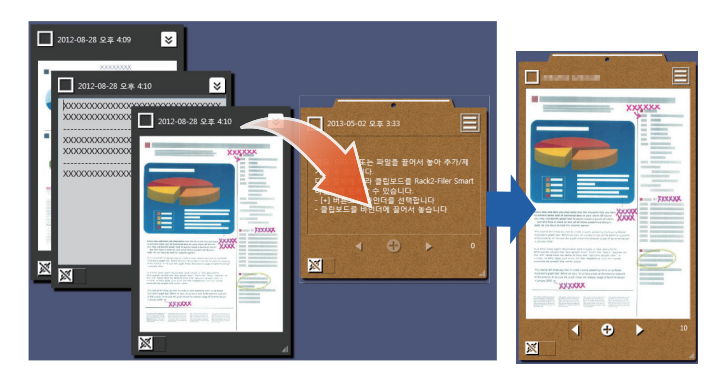

## 내용 항목 삽입하기

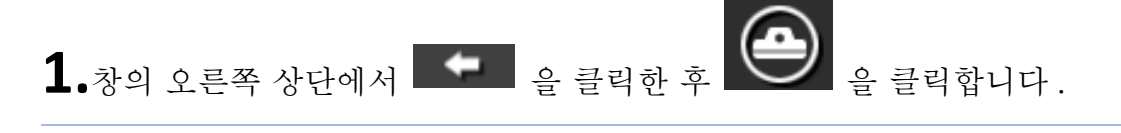

**2.**내용 항목의 창 프레임을 클립보드에 끌어서 놓습니다.

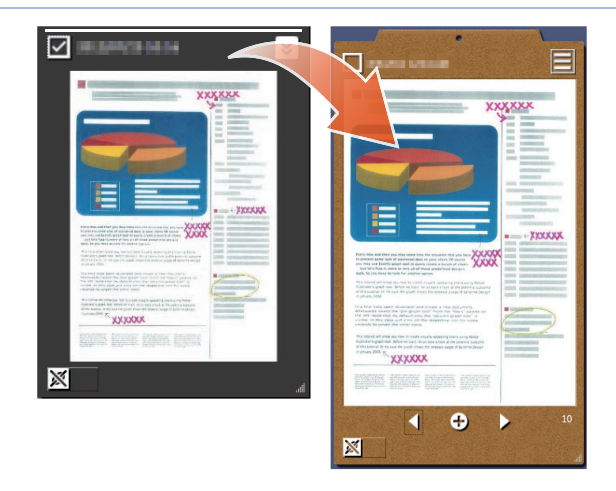

### 내용 항목 검색하기

**1.**내용 항목을 데스크톱 영역에 끌어서 놓습니 다.

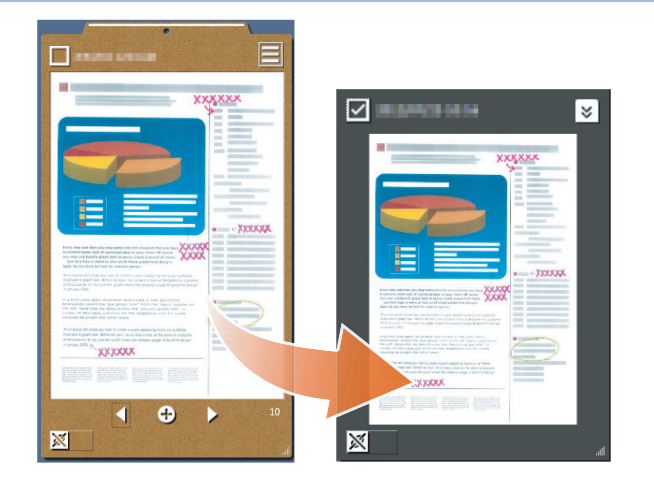

## z내용 항목 또는 클립보드 내보내기

내용 항목 또는 클립보드를 폴더로 내보낼 수 있습 니다.

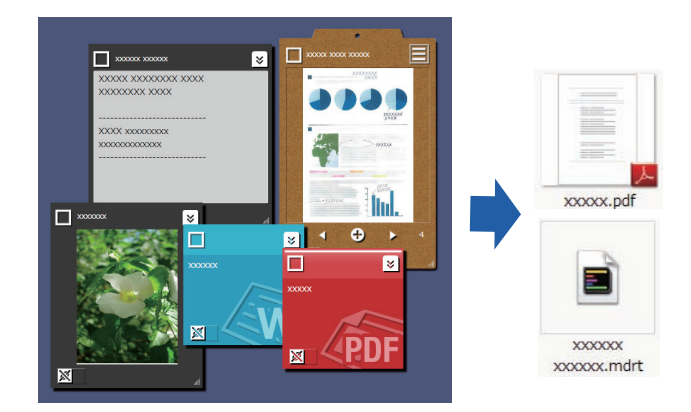

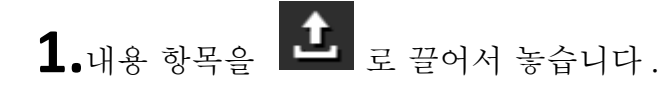

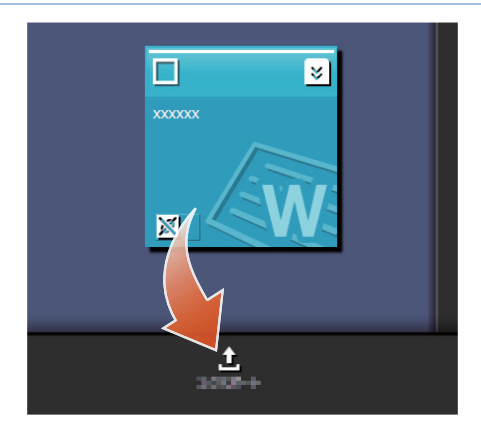

## z내용 항목 삭제하기

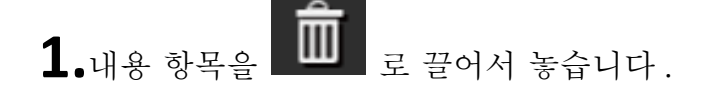

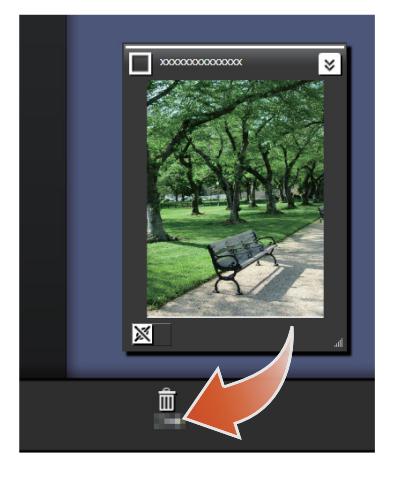

팁:클립보드 또는 라벨을 삭제하는 경우 동일한 방법으로 클립보드 또는 라벨을 **HILLE** 로 끌어서 놓습니다. • 클립보드가 삭제되면 클립보드에 들어 있던 모든 내용 항목도 삭제됩니다 . • 라벨이 삭제되면 연결된 모든 내용 항목과 클립보드에서 라벨이 삭제됩니다 .

# **6.** Rack2-Filer Smart 바인더로 내보내기

작업이 완료된 클립보드는 Rack2-Filer Smart 바인더에 저장할 수 있습니다 .

파일 또는 메모를 Rack2-Filer Smart 로 내보내 기 전에 이들을 클립보드에 모아야 합니다 . 자세 한 내용은 [" 클립보드에 내용 항목 수집하기 " \(15](#page-14-0) [페이지 \).](#page-14-0)

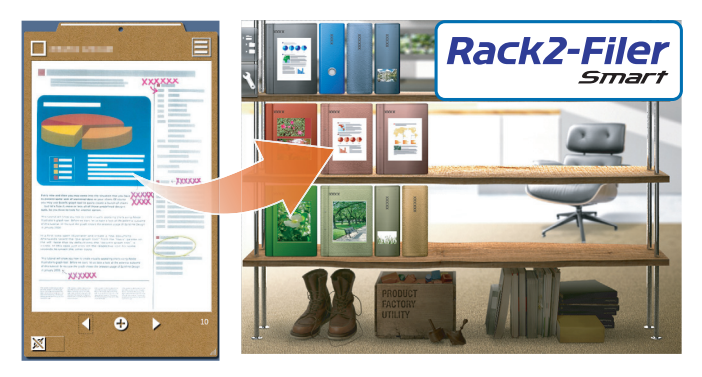

# ●대상 바인더를 선택하여 보내기

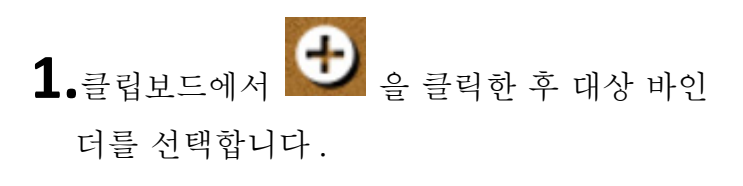

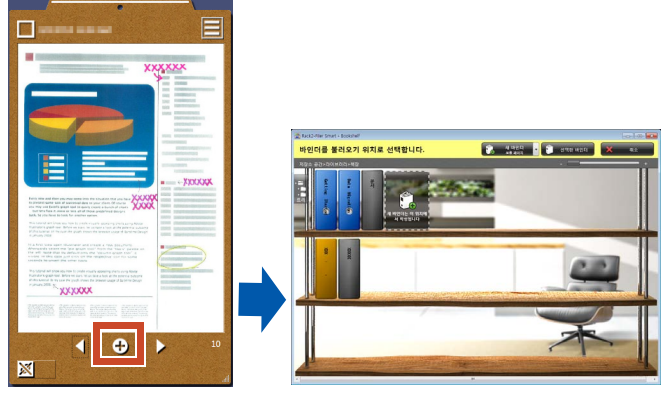

# ●끌어서 놓아 보내기

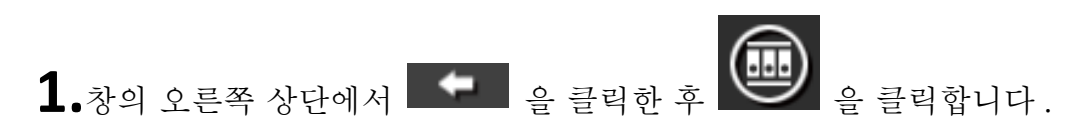

**2.**클립보드를 Rack2-Filer Smart Rack2- Bookshelf 창 또는 Rack2-Viewer 창으로 끌 어서 놓습니다.

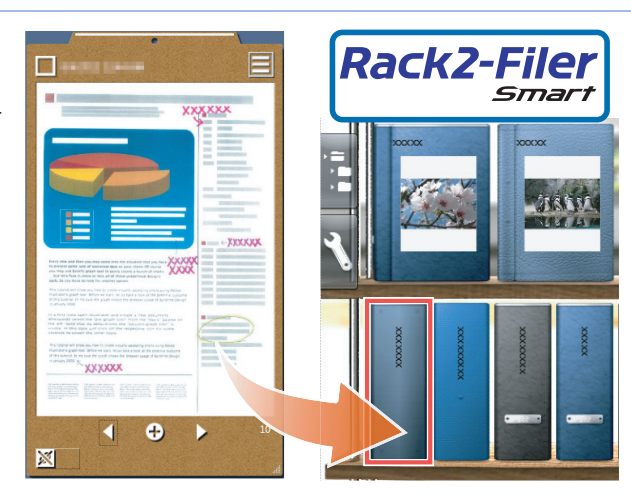

## <span id="page-17-0"></span>시스템 요구 사항

### $\bullet$ PC 시스템 요구 사항

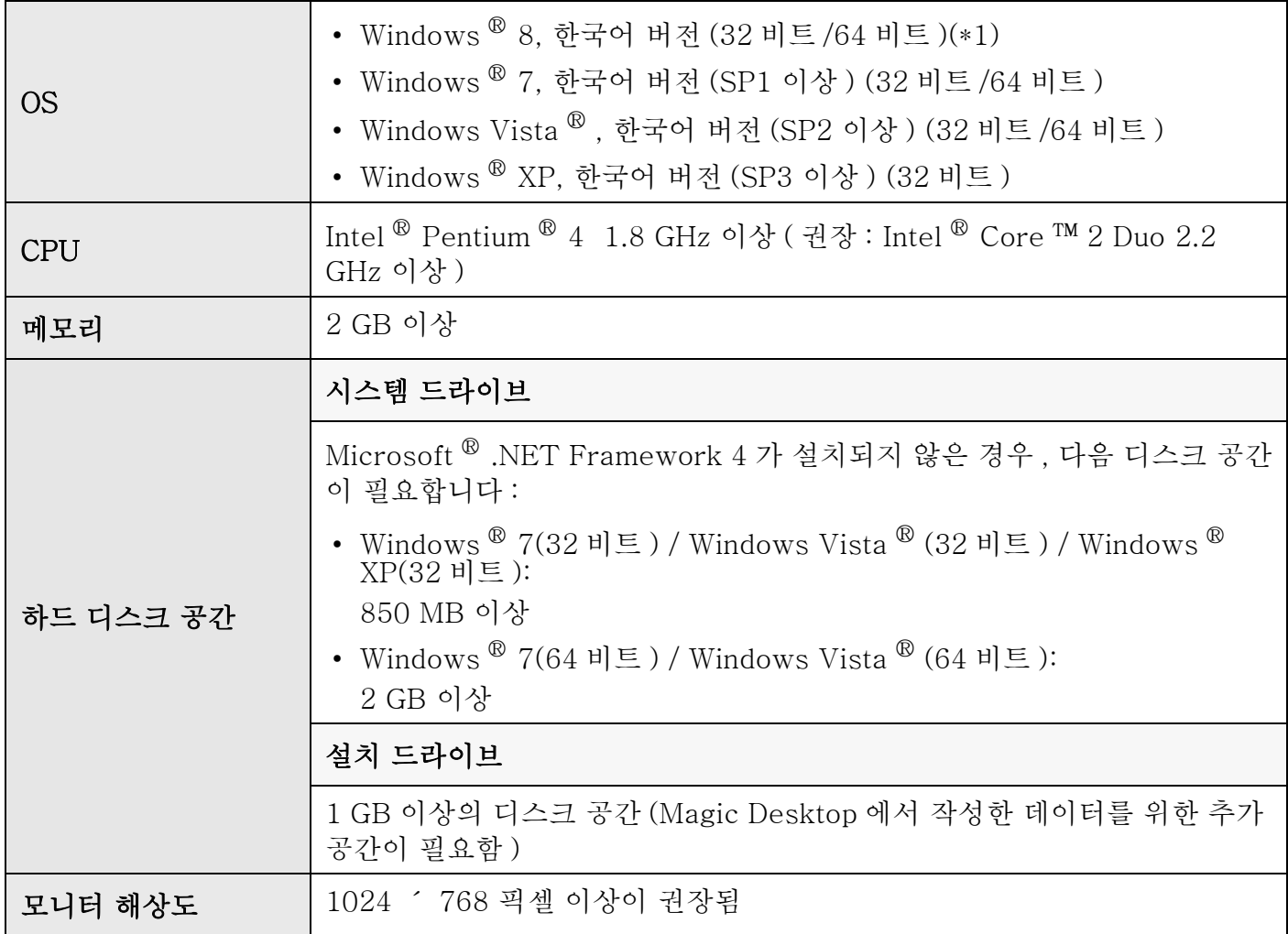

\*1: Magic Desktop 는 데스크톱 응용 프로그램으로 실행됩니다 .

### ● 사용 가능한 스캐너

ScanSnap SV600 (\*1) / iX500 / S1300i / S1100 / S1300 / S1500 \*1: 스캔한 이미지를 보정하는 데 사용할 수 있습니다 .

### ●사용 가능한 모바일 장치

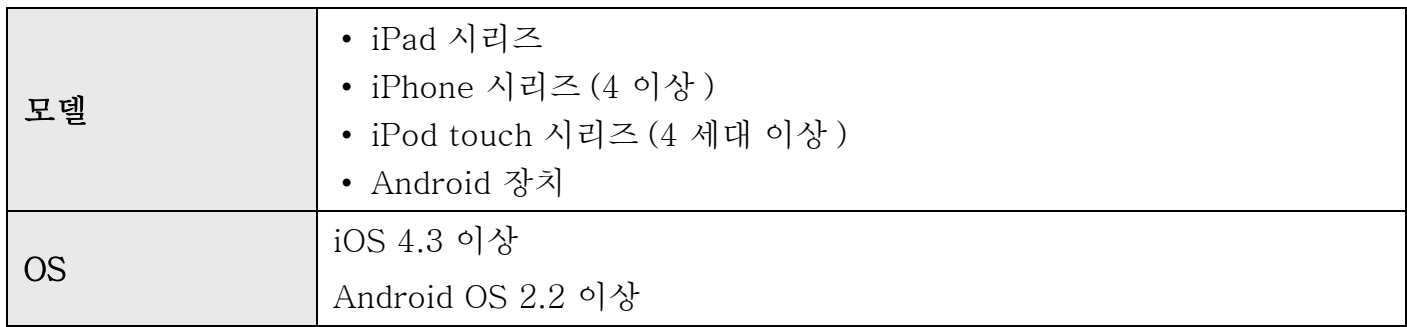

### 응용 프로그램 ( 무 료 )

Rack2-Filer Smart for iOS 1.1.0 이상 (App Store 에서 다운로드 가능 ) Rack2-Filer Smart for Android 1.1.1 이상 (Google Play 에서 다운로드 가능 )

<span id="page-18-0"></span>사양

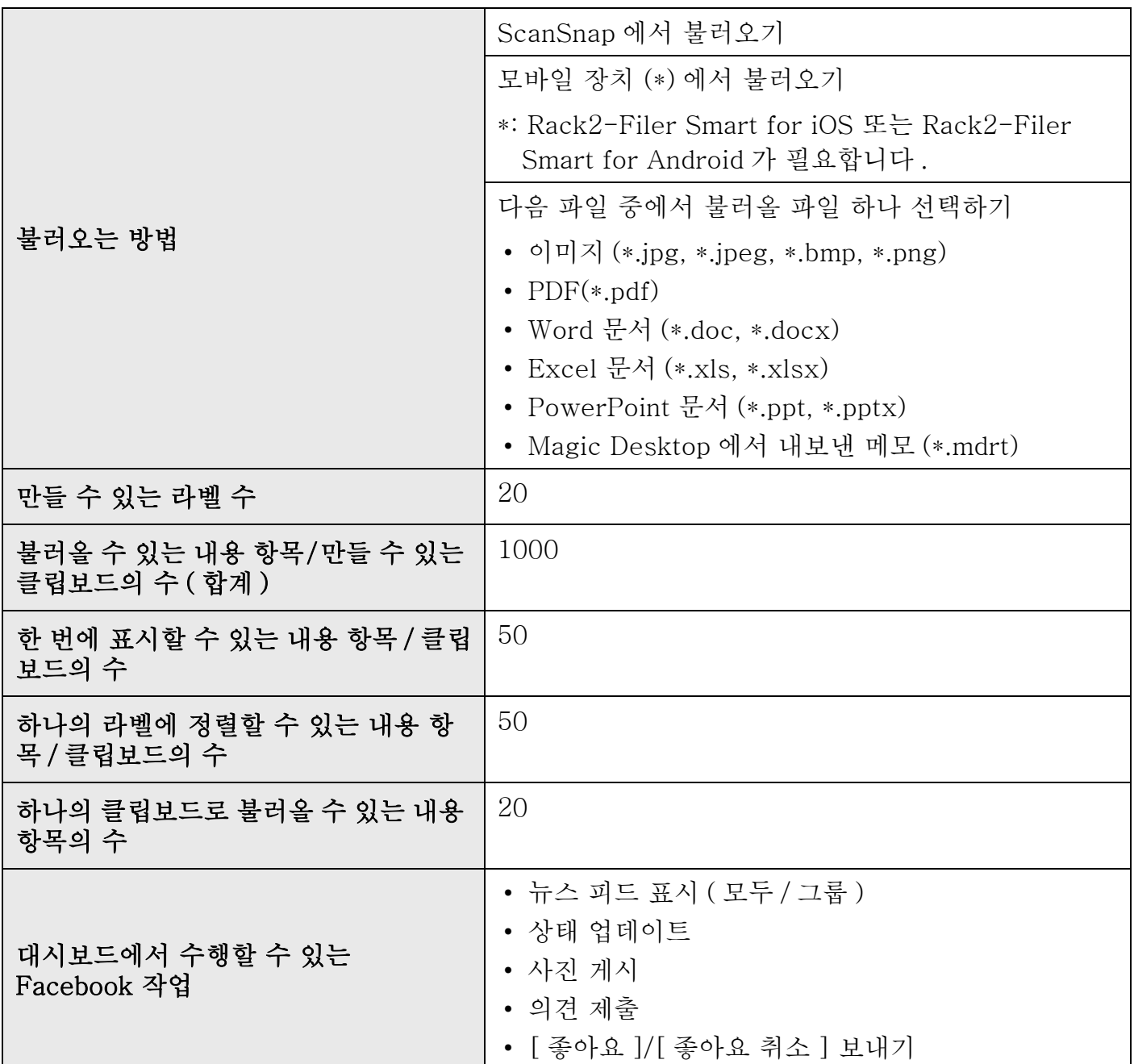

## <span id="page-19-0"></span>창 세부사항

## <span id="page-19-1"></span>●목록 창

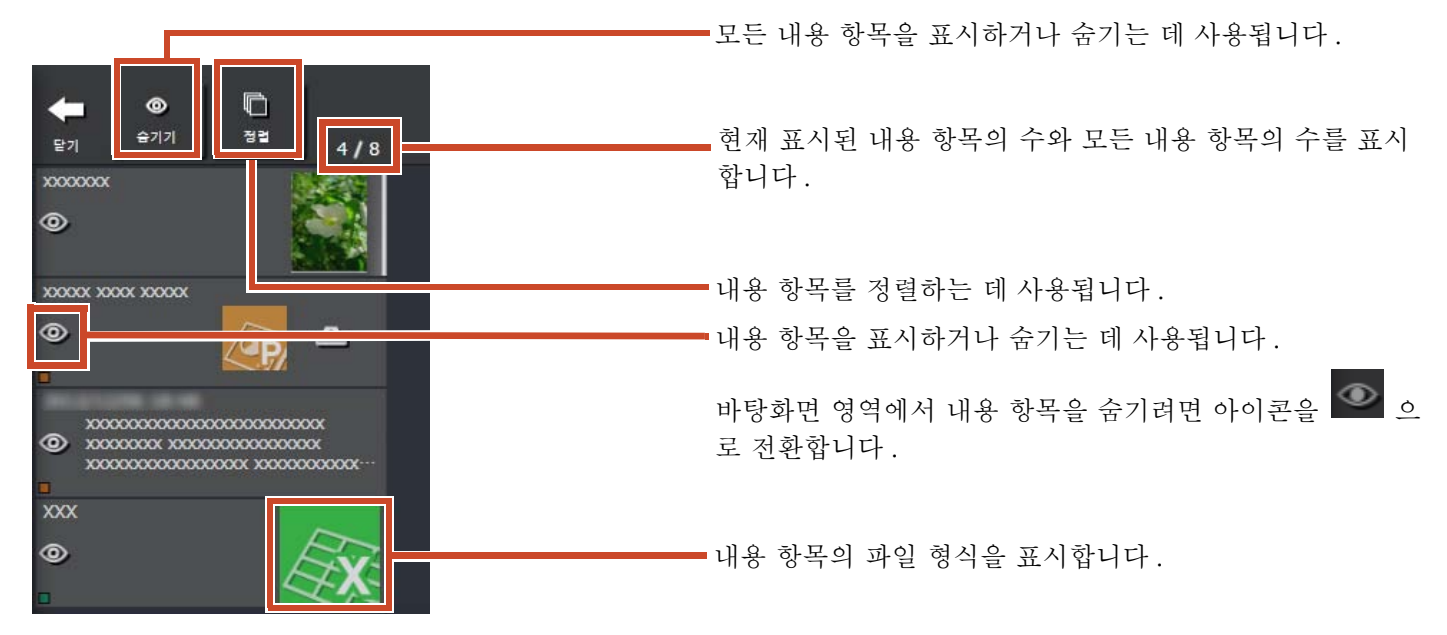

파일 형식 아이콘을 다음과 같이 표시됩니다 .

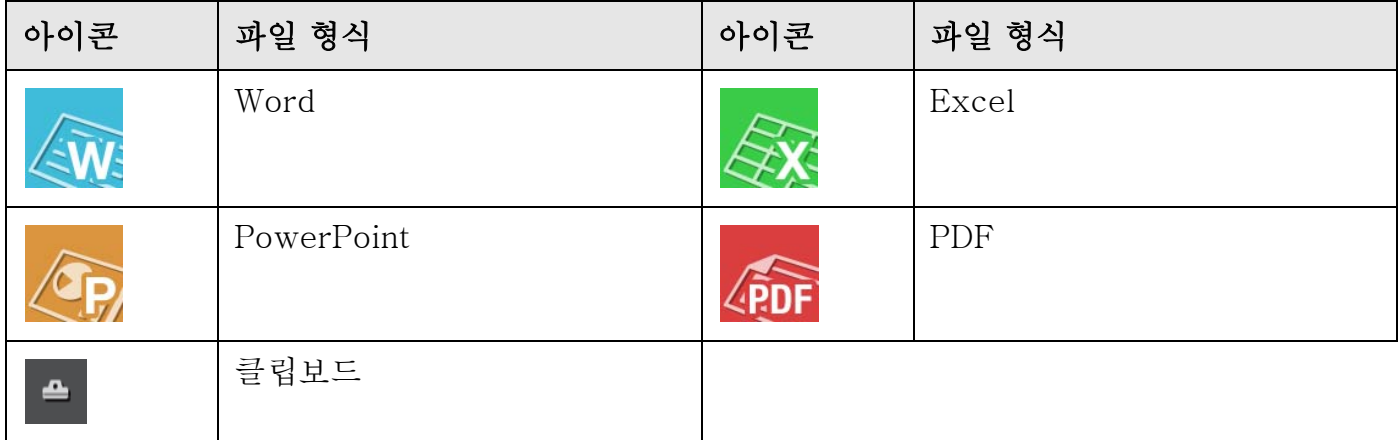

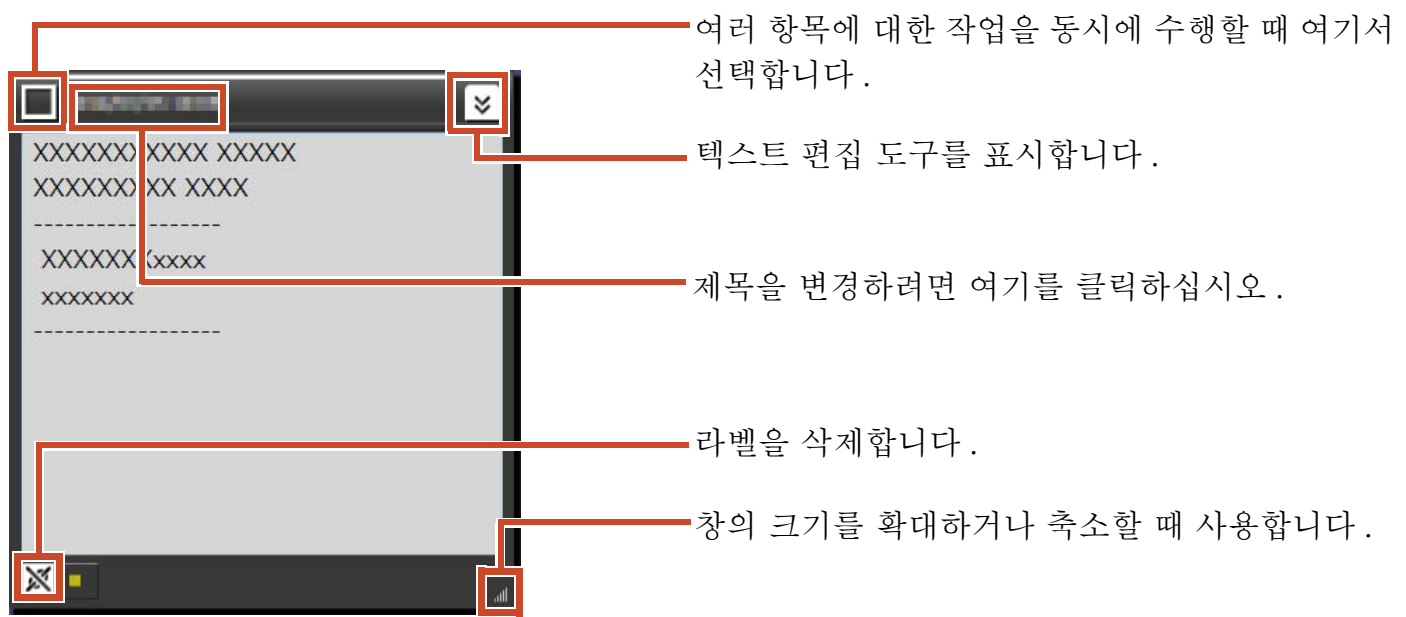

<span id="page-21-0"></span>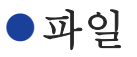

이미지 파일을 불러올 때

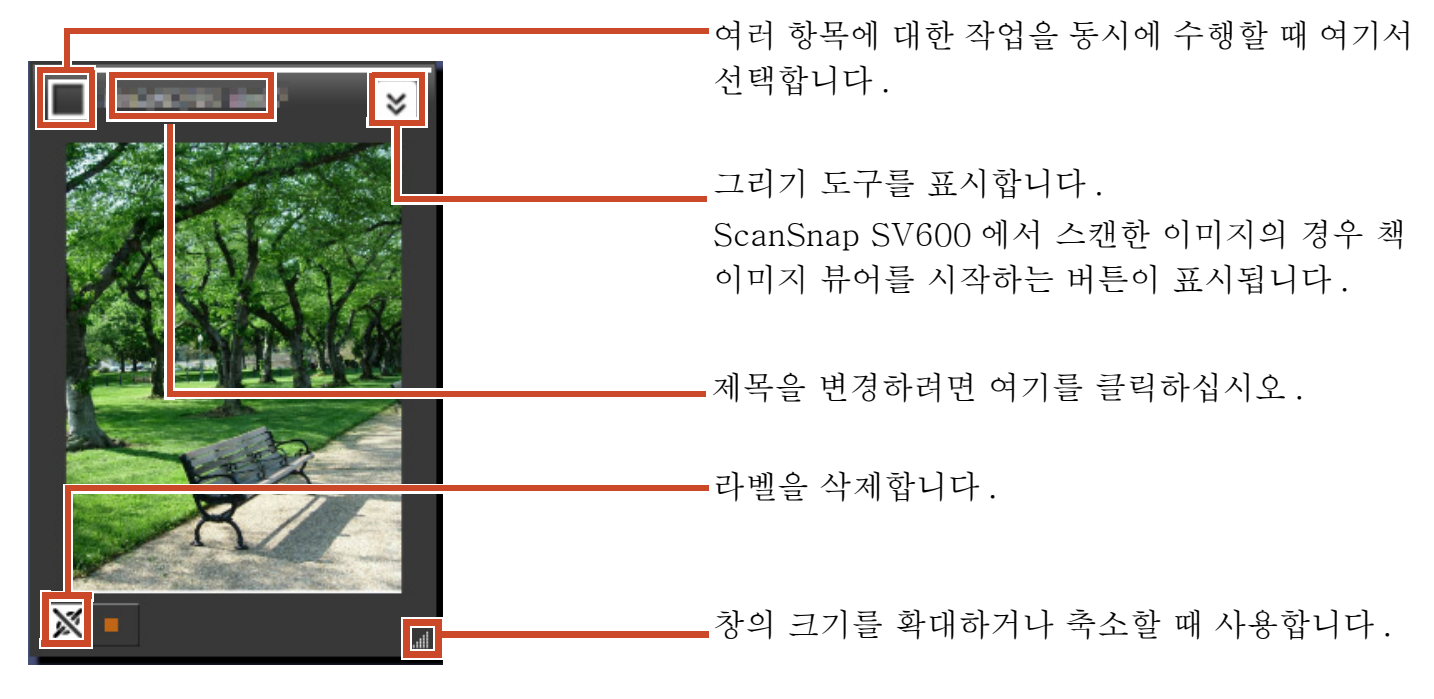

#### ScanSnap 에서 PDF 를 불러올 때

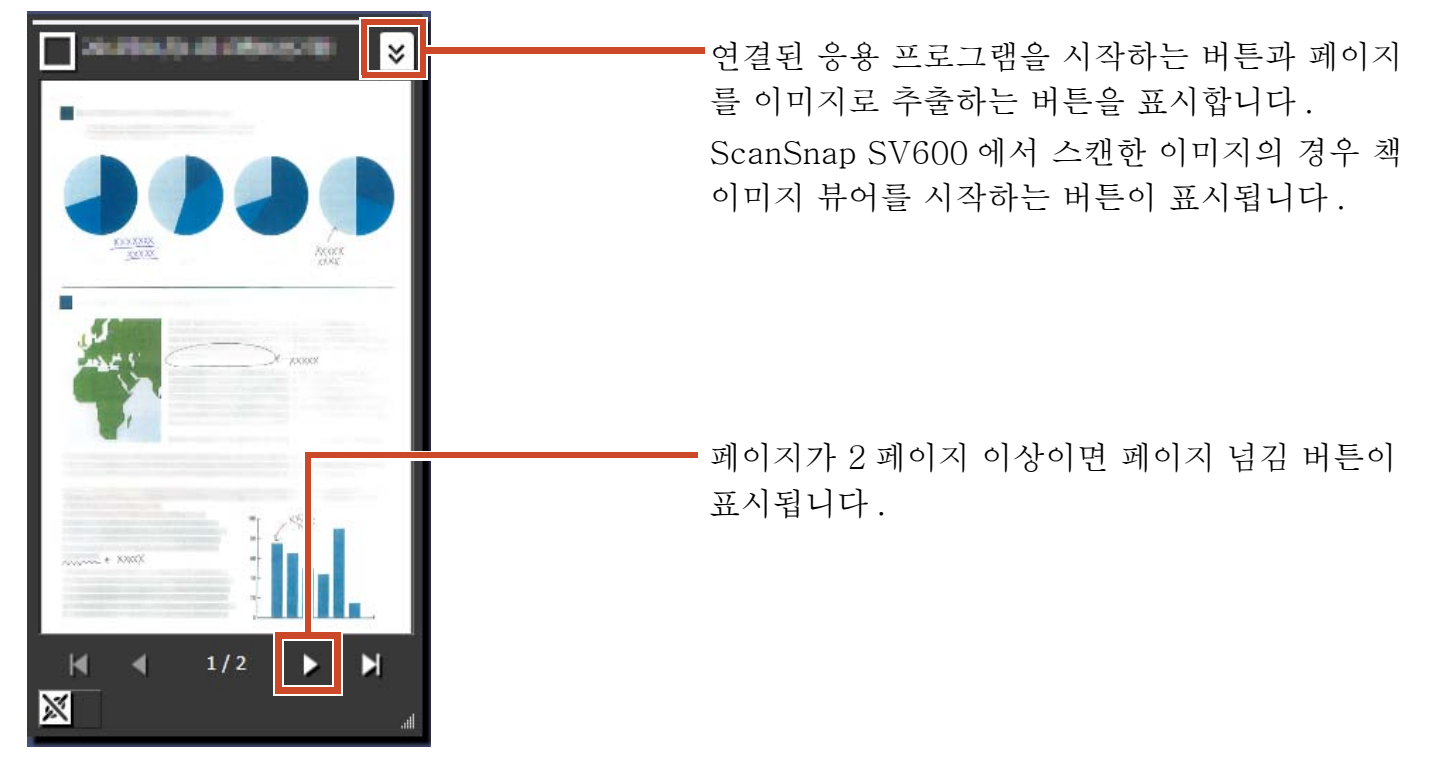

#### PDF 또는 Office 문서를 불러올 때

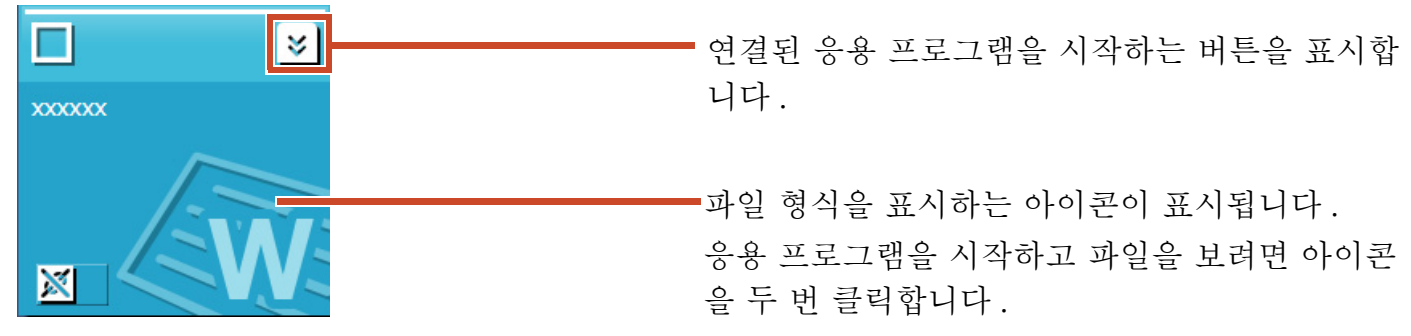

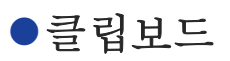

#### 단일 페이지 모드

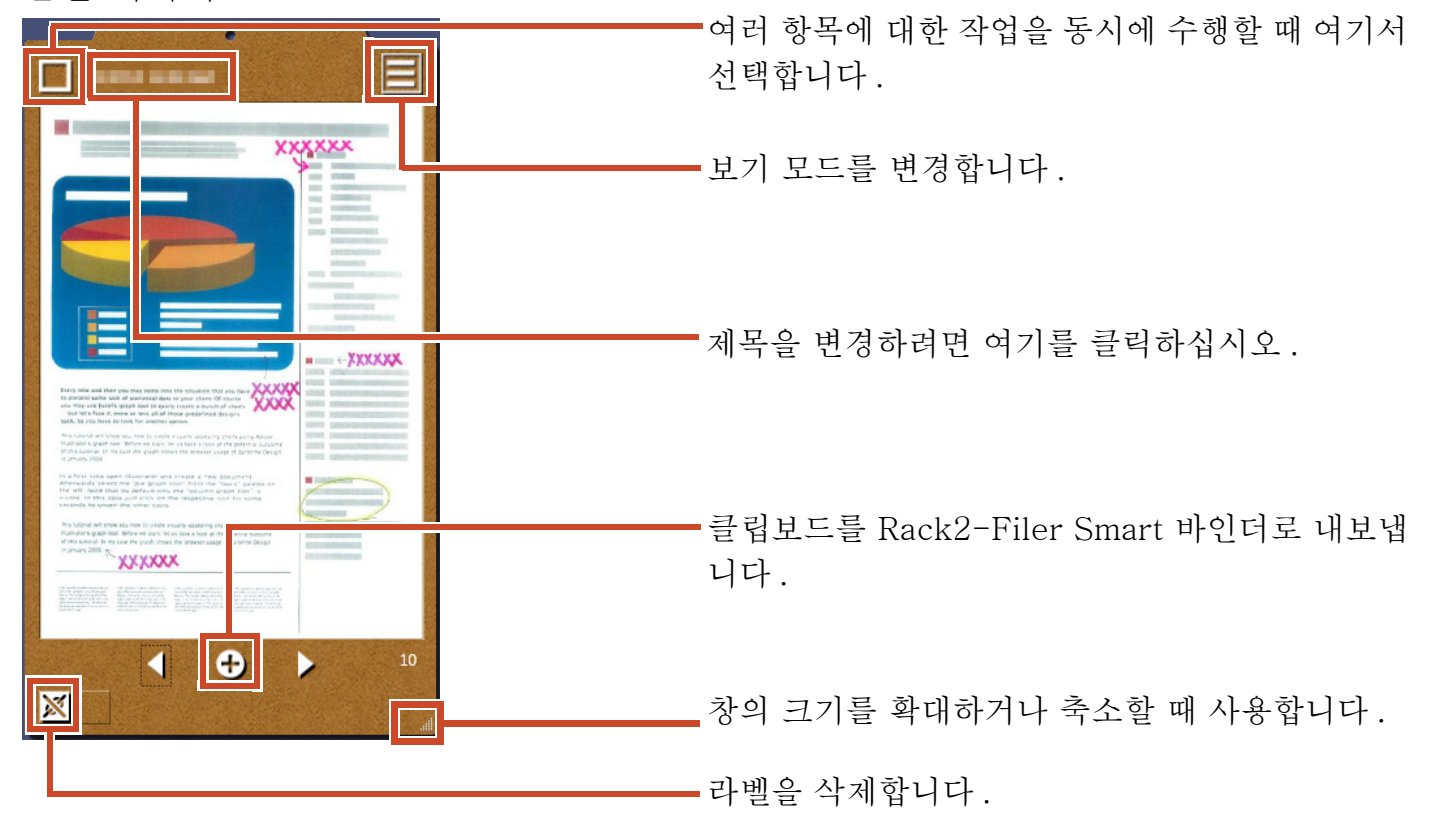

목록 보기 모드

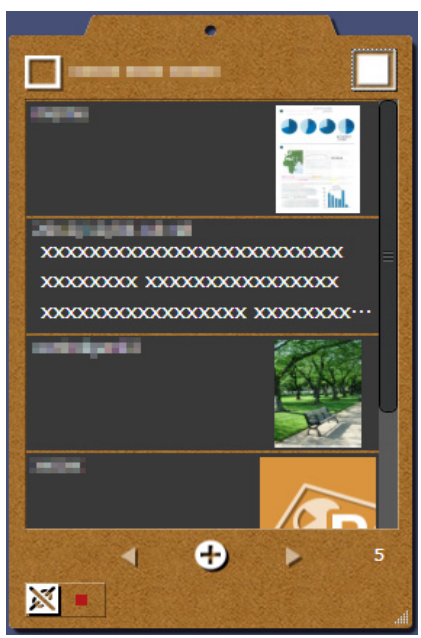

## 설치 / 설치 제거

여기서는 Windows ® 7 을 예로 사용했습니다 . 버튼 및 항목의 이름은 OS 에 따라 다릅니다 . 운영 체 제에 맞게 각 버튼 / 항목을 클릭 / 선택하십시오 .

### $\bullet$ 설치

#### 주의 :

- 설치하기 전에 모든 다른 응용 프로그램을 종료하십시오 .
- PC 관리자 권한이 있는 사용자로 로그온해야 합니다 .
- 인터넷 연결이 사용 가능해야 합니다 .

#### 조작 절차

- **1.** CD-ROM 또는 DVD-ROM 드라이브에 설치 CD-ROM 또는 DVD-ROM 을 삽입하십시오 .
- **2.** "Rack2-Filer Smart with Magic Desktop" 의 경우 [Magic Desktop]의 [설치] 버튼을 클릭합 니다.
- **3.**메시지가 나타나면 [ 예 ] 버튼을 클릭합니다 .

Magic Desktop 설치 프로그램의 최신 버전이 다운로드됩니다 .

**4.** [ 설치 ] 버튼을 클릭합니다 .

설치가 시작됩니다 .

**5.**창에 표시되는 지시 사항에 따라 설치합니다 .

#### 팁: 인터넷 연결 없이 PC 에서 설치하기

인터넷을 통해 Magic Desktop 설치 프로그램을 다운로드할 수 없으면 CD-ROM 또는 DVD-ROM 버전이 설치됩니다 . 인터넷 연결이 된 컴퓨터에서 제품을 시작할 경우 제품이 업데이트가 있는지 여부를 자동으로 확인합니다 . 업데이트 창이 표시되면 제품을 업데이트합니다 .

각 버전에 대한 자세한 내용은 제품 지원 웹 페이지 (http://www.pfu.fujitsu.com/en/products/magicdesktop/) 를 참조하십시오 .

## z설치 제거

#### 주의 :

PC 관리자 권한이 있는 사용자로 로그온해야 합니다 .

#### 조작 절차

**1.**Windows ® [ 시작 ] 메뉴에서 [ 제어판 ] 을 선택합니다 .

제어판이 표시됩니다 .

**2.** [ 프로그램 및 기능 ] 을 선택합니다 .

[ 프로그램 및 기능 ] 창이 표시됩니다 .

- **3.**설치된 소프트웨어 목록에서 "Magic Desktop" 을 선택한 다음 [ 설치 제거 ] 를 클릭합니다 . 확인 메시지가 표시됩니다 .
- **4.** [ 확인 ] 버튼을 클릭합니다 .

Magic Desktop 이 설치 제거됩니다 .

### 문제 해결

자세한 내용은 제품 지원 웹 페이지 (http://www.pfu.fujitsu.com/en/products/magicdesktop/) 를 참조하십시오 .

#### 이 설명서에 대한 설명

●칼라 이미지 스캐너 ScanSnap(SV600, iX500, S1300i, S1100, S1300, S1500) 은 이 설명서에서 "ScanSnap" 이라고 부릅니다 .

#### 이 설명서에서 사용된 화면 예

●Microsoft 제품 스크린샷은 Microsoft Corporation 의 승인 하에 재인쇄되었습 니다 .

- $\bullet$ 이 설명서에 사용된 스크린샷은 Windows  $^\circledR$  7 의 스크린샷입니다.
- ●이 설명서에 사용된 화면 예에서 , 타사 제품의 아이콘을 흐리게 처리했습니다.

#### 상표

Microsoft, Windows, Windows Vista, Excel 및 PowerPoint 는 Microsoft Corporation 의 미국 및 그 외의 국가에 서 등록 상표 또는 상표입니다 . Word 은 미국 Microsoft Corporation 의 제품입니다 . ScanSnap, ScanSnap 로 고 , Rack2-Filer 및 Magic Desktop 은 일본에서 PFU LIMITED 의 상표 또는 등 록 상표입니다 . iPad, iPhone 및 iPod touch 는 Apple Inc 의 상표입니다 . Android 는 Google Inc. 의 등록 상표 또는 상표입니다 . 기타 회사명과 제품명은 각 회사의 상표 또는 등록 상표입니다 .

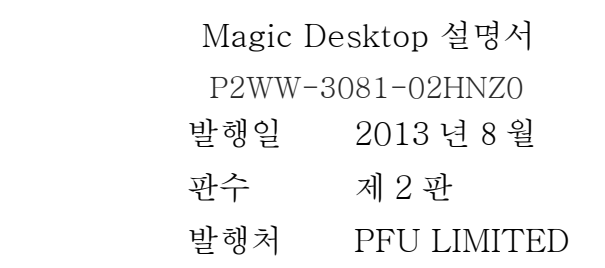

- ●이 설명서의 내용은 사전 통지 없이 개정될 수 있습니다.
- ●PFU LIMITED는 이 설명서에 들어 있는 정보의 사용으로 인해 발생하는 제3자 저작권 또 는 기타 권리에 대한 손해에 대해 책임지지 않습니다 .
- ●이 설명서의 어떤 부분도 서면에 의한 PFU LIMITED 의 사전 승인 없이 어떤 형태로든 복 제할 수 없습니다 .